### **My Account Settings**

These tools allow you to manage user information assigned to your account.

**Log into your Workopolis Employer Account.** 

Under the **Account** menu, select either:

- **My Profile**
- **User Manager**
- **Company Profile**

The following steps will guide you to successfully update your personal profile, manage existing and new user accounts on Workopolis as well as your Company profile.

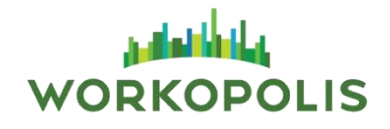

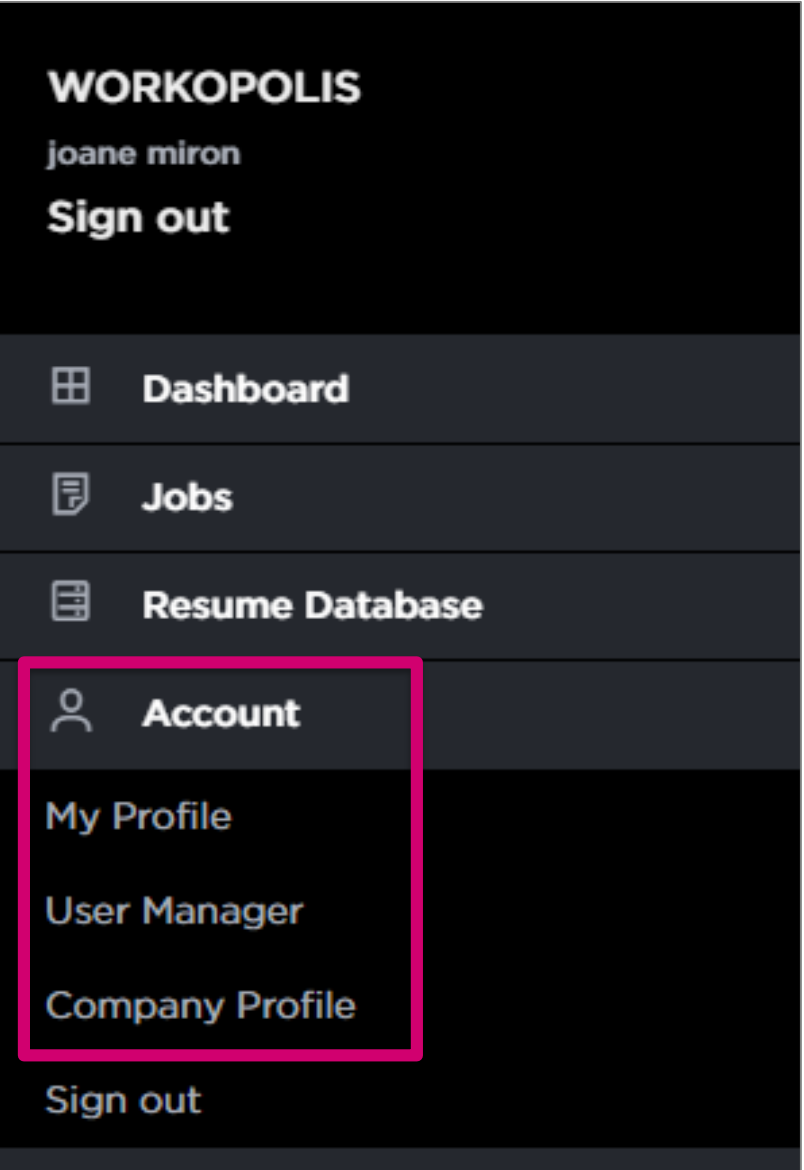

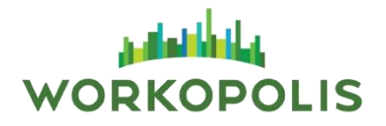

#### **My Profile**

Update your personal information in your profile on this page.

Click **Continue** to save your changes.

All User Levels can update their personal information.

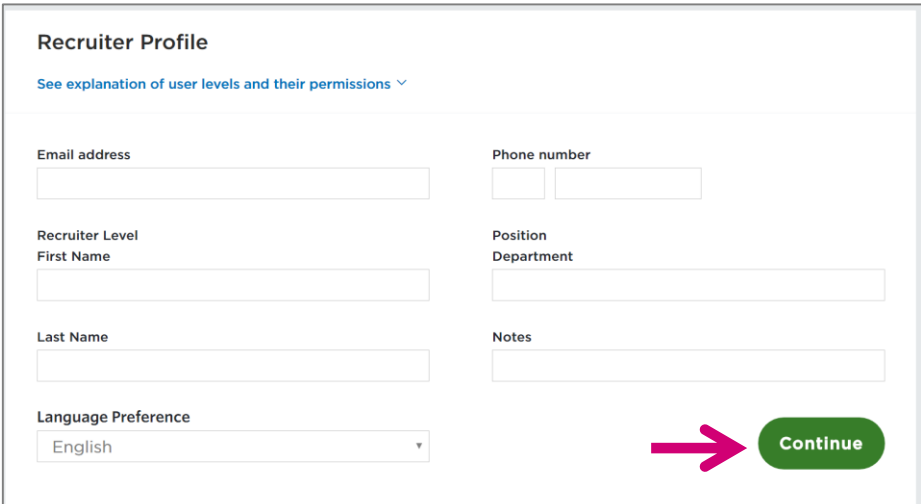

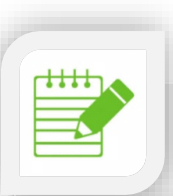

**Note:** All mandatory fields are located on the left hand side.

#### **User Manager**

You have the ability to manage your list of users. You may create new users, update a current user including the option to reset the password and delete user accounts.

- **1. Create New Users:**
- Click **Create New Recruiter**
- Assign an access level to the new user **\***
- Complete all required fields
- Click **Continue** to save the information

#### **2. Edit Existing Users:**

- Click the **Edit icon** of an existing user to open their profile
- $\triangleright$  Update any necessary fields
- Click **Continue** to save the updated information

**Note:** If a user forgets their password, simply select the **Reset Password** checkbox to send a new temporary password.

- **3. Delete Existing Users:**
- Click the **Delete icon** of an existing user
- On the popup box, click **Delete User** to complete the process
- **\*** See next slide for an overview of each Access Level User

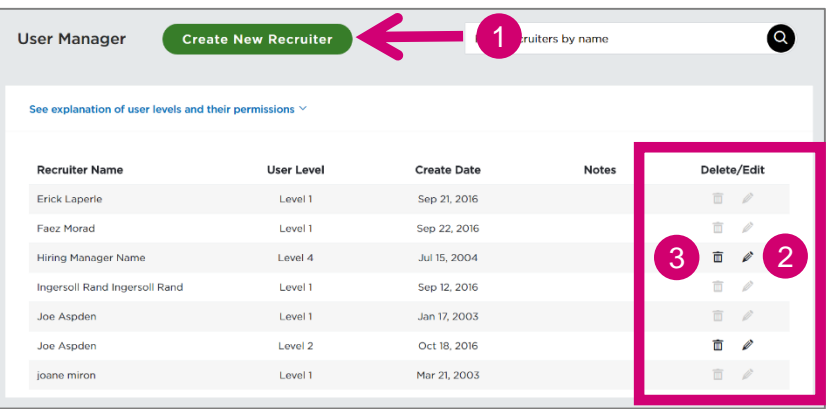

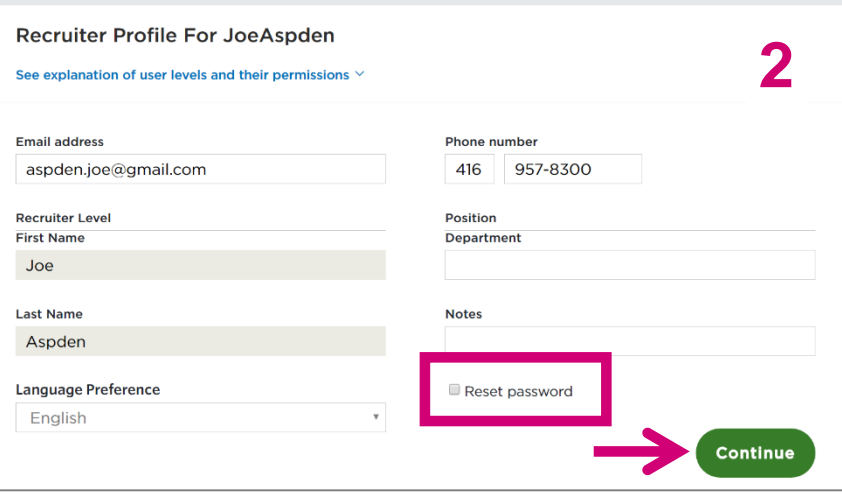

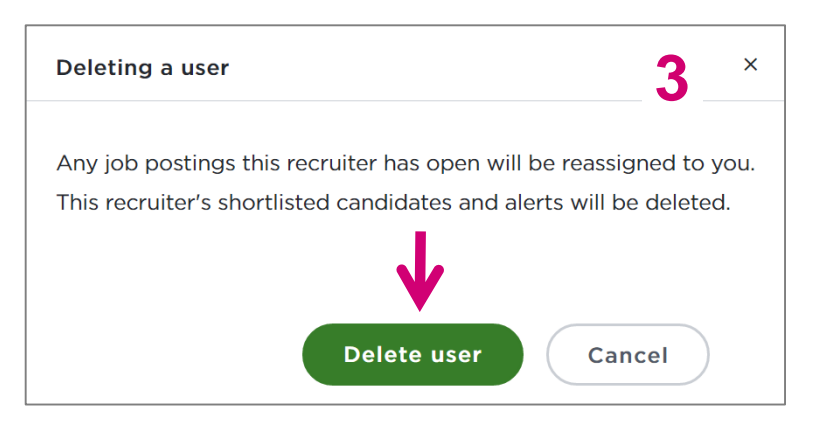

#### **Company Profile**

This tool allows the Level 1 Admin User to manage the company information such as the logo, description and website. The content will be automatically added in all job postings created by anyone in your company with a Workopolis user account.

It can be updated at any time and the changes will apply to the existing and new jobs posted on Workopolis.

Update the below fields with your company information:

- ▶ Company URL
- **≻ Company Logo**
- $\geq$  Company Description (max. 4,000 characters)
- $\triangleright$  Company Industry
- **≻ Company Size**

Click the **Update** button to save your changes.

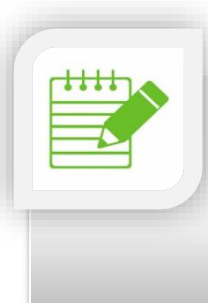

**Note:** All fields may be completed in English and/or in French. The **Logo Specs** are: image file in either JPEG, GIF, or PNG format, dimensions 88 x 31 pixels, file shall not exceed 100 KB

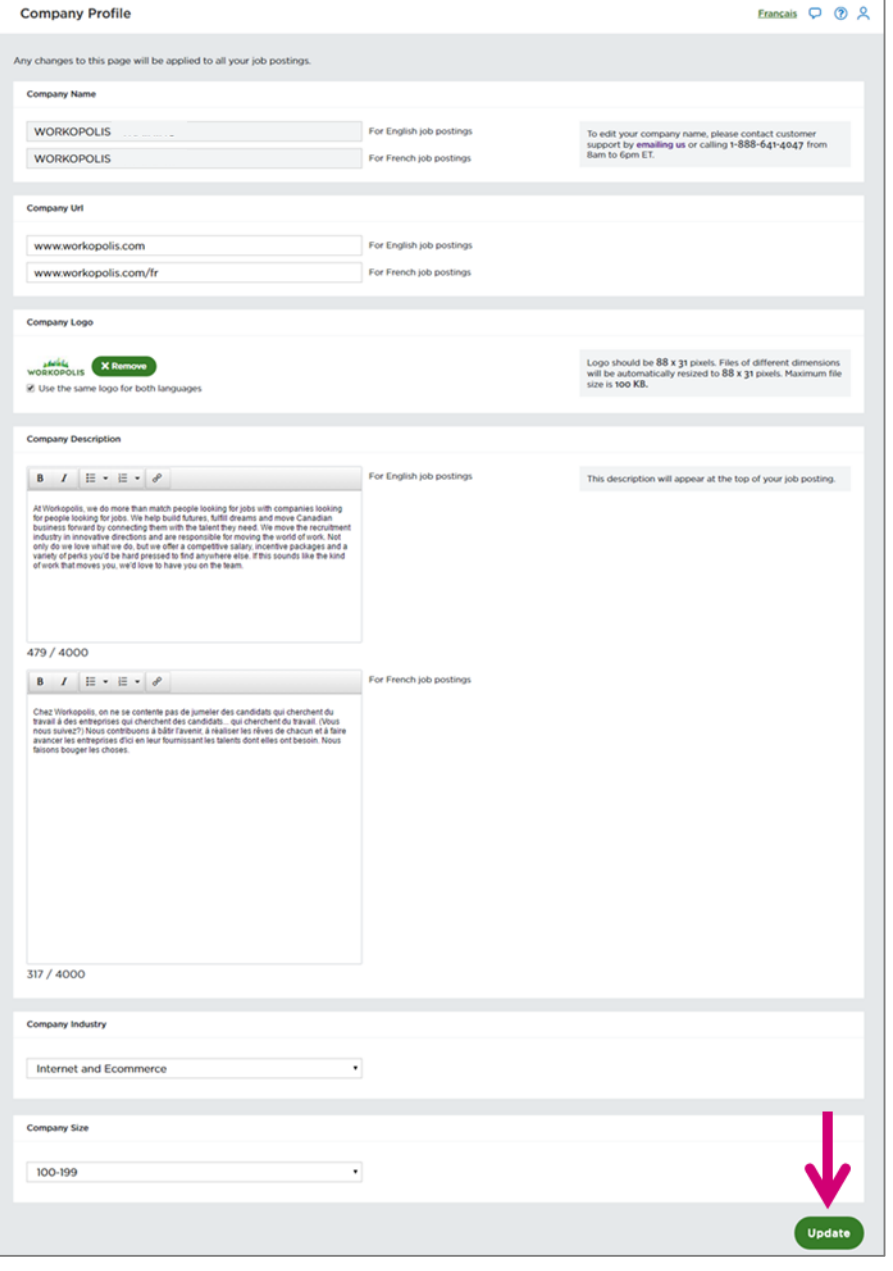